# Configurazione delle proprietà Smartport sugli switch gestiti serie 200/300  $\overline{\phantom{a}}$

## Obiettivo

L'obiettivo di questo articolo è spiegare come configurare le proprietà Smartport sugli switch gestiti serie 200/300. La funzionalità Smartport consente di condividere le macro di configurazione con altri dispositivi connessi. Una macro Smartport è uno script di comandi configurati su un'interfaccia per applicare una particolare impostazione. Le macro Smartport possono essere applicate alle interfacce in modo statico o automatico. Auto Smartport attende il collegamento di un dispositivo a un'interfaccia prima di applicare una macro.

#### Dispositivi interessati

·SF/SG serie 200 e SF/SG serie 300 Managed Switch

### Versione del software

•1.3.0.62

### Configurazione delle proprietà Smartport

Passaggio 1. Accedere all'utility di configurazione Web e scegliere Smartport > Proprietà. Viene visualizzata la pagina Proprietà:

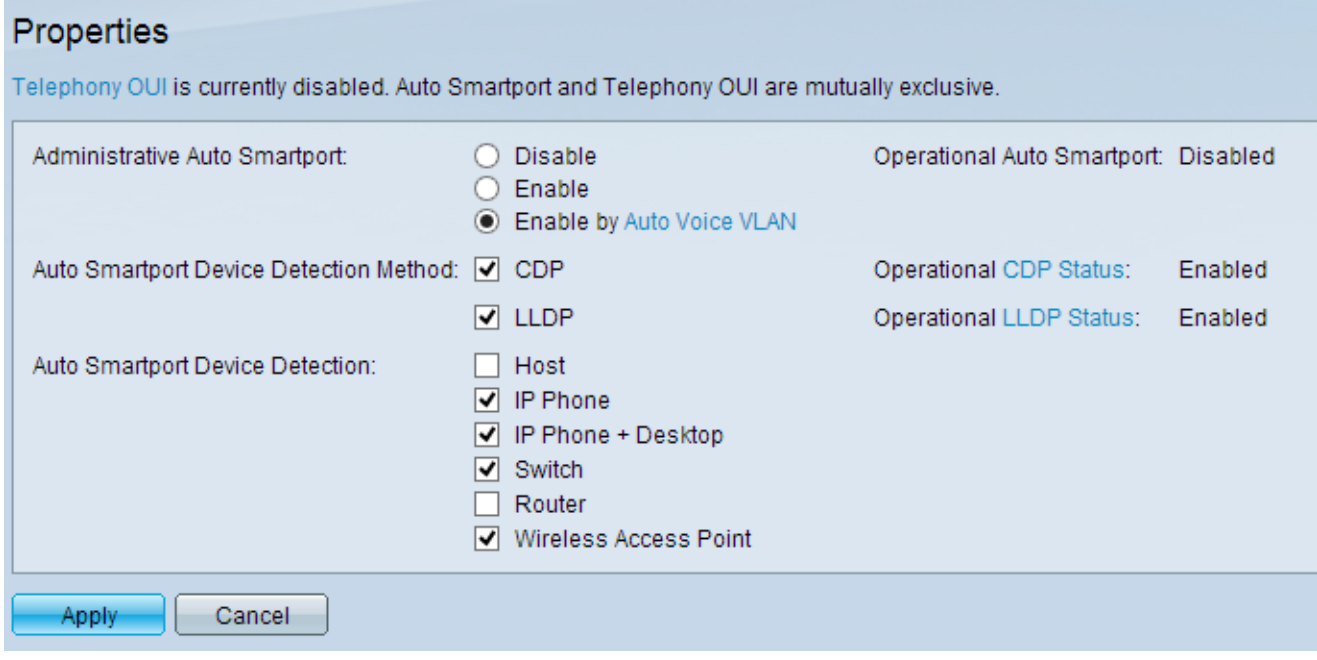

Passaggio 2. Nel campo Administrative Auto Smartport, fare clic su uno dei pulsanti di opzione disponibili per configurare Smartport:

·Disable: disabilita Smartport sullo switch.

·Enable - Attiva manualmente la funzione Smartport.

·Enable by Auto Voice VLAN: le funzionalità Smartport sono applicabili solo se è configurata una VLAN voce automatica. Si tratta della configurazione predefinita.

Nota: per configurare Auto Voice VLAN, fare riferimento all'articolo Configurazione Voice VLAN sugli switch gestiti serie 200/300 per ulteriori informazioni.

Passaggio 3. Nel campo Auto Smartport Device Detection Method (Metodo di rilevamento automatico dispositivo Smartport), selezionare le caselle di controllo disponibili per rilevare un dispositivo sulla rete:

·CDP: Cisco Discovery Protocol (CDP) è un protocollo di collegamento dati proprietario di Cisco utilizzato per condividere informazioni su dispositivi Cisco connessi direttamente.

·LLDP — Link Layer Discovery Protocol (LLDP) è un protocollo indipendente dal fornitore utilizzato dai dispositivi di rete per annunciare la propria identità ai dispositivi adiacenti.

Nota: per ulteriori informazioni su CDP e LLDP, fare riferimento agli articoli Cisco Discovery Protocol (CDP) Properties on 300 Series Gestisce gli switch e Link Layer Discovery Protocol Properties Configuration sugli switch gestiti serie 200/300.

Passaggio 4. Nel campo Rilevamento automatico periferiche Smartport, selezionare le caselle di controllo relative al tipo di periferica a cui Auto Smartport assegna le macro alle interfacce. Le opzioni disponibili sono:

·Host: qualsiasi PC utente o notebook con funzionalità LLDP.

·Telefoni IP: telefoni IP compatibili con CDP o LLDP.

·IP Phone + Desktop: telefono IP o Soft IP Phone installato sul desktop.

·Switch: switch abilitati per CDP o LLDP.

·Router: dispositivo di layer 3 con CDP o LLDP abilitato.

·Access point wireless: access point wireless di livello 2 o 3 con funzionalità CDP o LLDP.

Passaggio 5. Fare clic su Apply (Applica) per salvare la configurazione.

#### Informazioni su questa traduzione

Cisco ha tradotto questo documento utilizzando una combinazione di tecnologie automatiche e umane per offrire ai nostri utenti in tutto il mondo contenuti di supporto nella propria lingua. Si noti che anche la migliore traduzione automatica non sarà mai accurata come quella fornita da un traduttore professionista. Cisco Systems, Inc. non si assume alcuna responsabilità per l'accuratezza di queste traduzioni e consiglia di consultare sempre il documento originale in inglese (disponibile al link fornito).